*Using Hosted Catalogs for Shopping in CU Marketplace*

### **In This Guide**

This guide discusses the hosted catalog shopping process. Topics covered are:

 $\checkmark$  Hosted catalog definition

- $\checkmark$  Hosted catalog shopping process cycles
- $\checkmark$  Procedure for hosted catalog shopping
- $\checkmark$  Procedure to pay invoices (receiving)

# **What does "hosted catalog" mean?**

Catalog shopping can be accomplished using hosted or punch-out catalogs – in other words, where CU-specific items and prices are offered by CU-contracted suppliers. Hosted catalogs are maintained directly within CU Marketplace.

The hosted catalog shopping experience has a consistent look and feel regardless of the supplier.

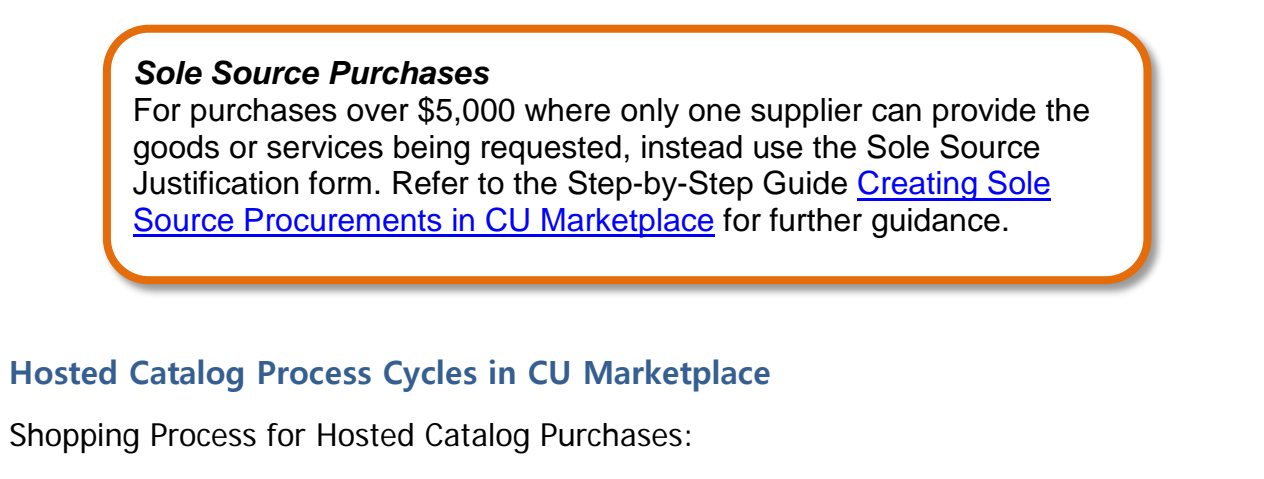

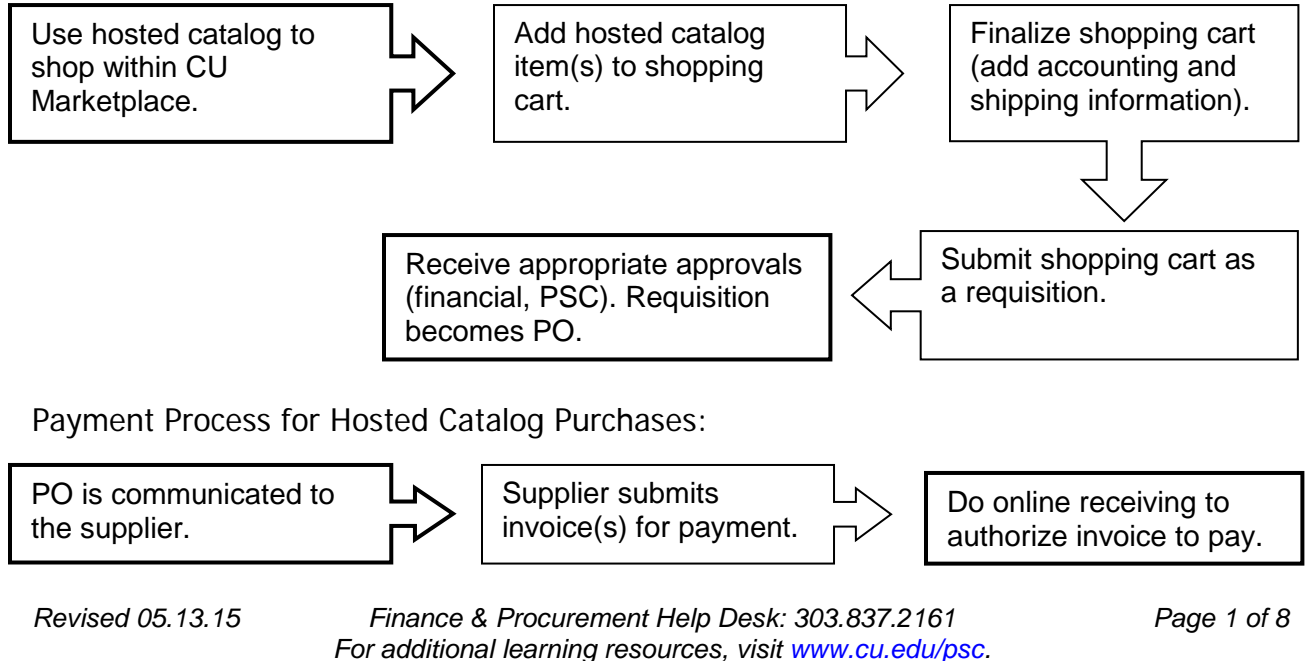

*Using Hosted Catalogs for Shopping in CU Marketplace*

## **Hosted Catalog Shopping Procedure**

Begin by accessing CU Marketplace via [your campus portal.](https://my.cu.edu/index.html) Locate your **CU Resources**  section and, under the **Business Applications** area, select the **CU Marketplace** link.

Step #1: Use a hosted catalog to shop within CU Marketplace

- 1. From your CU Marketplace home page, select a supplier by clicking on the supplier's logo or name.
- 2. A pop-up search box will appear. Search for the item by entering keyword(s), and click the **Search** button.

**Do you see a punch-out session instead of a pop-up search box?** If so, the supplier offers a punch-out catalog instead of a hosted one. Refer to the Step-by-Step Guide [Using Punch-out](http://www.cu.edu/psc/policies/using-punch-out-catalogs-shopping)  [Catalogs for Shopping in CU Marketplace](http://www.cu.edu/psc/policies/using-punch-out-catalogs-shopping) for further guidance.

- 3. Locate the appropriate product/item and enter the **Quantity**.
- 4. Click the **Add to Cart** button.

Visit th[e Punch-out and](http://www.cu.edu/psc/cu-marketplace-punch-out-and-hosted-catalog-guides)  [Hosted Catalog Guides](http://www.cu.edu/psc/cu-marketplace-punch-out-and-hosted-catalog-guides) for supplier-specific ordering information.

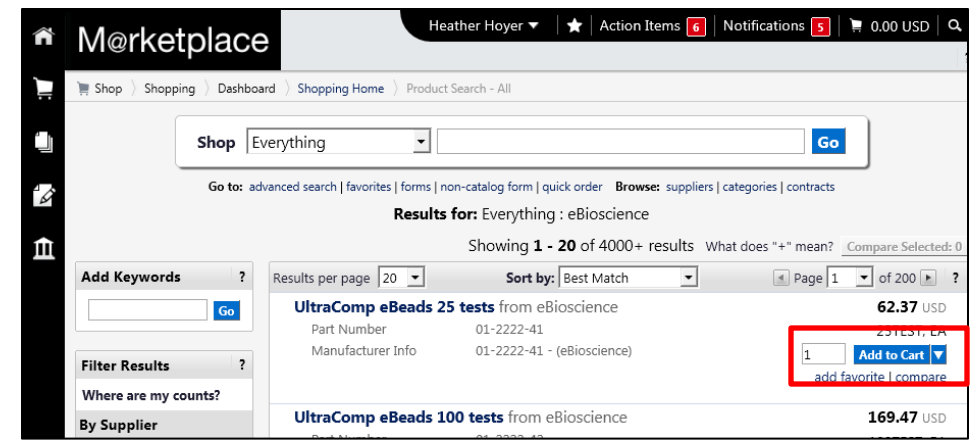

- 5. Once done adding items to your shopping cart, click the shopping cart link located at the upper right corner of the page.
- 6. Click the **View My Cart** link. (Or, if you are ready to finalize your cart, click the **Add Speedtype/…** button.

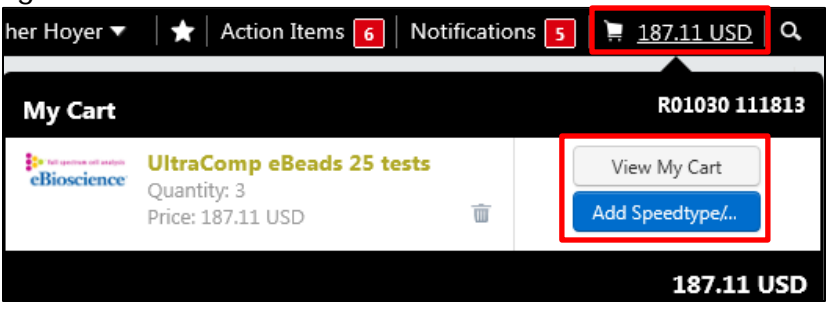

*Revised 05.13.15 Finance & Procurement Help Desk: 303.837.2161 For additional learning resources, visit [www.cu.edu/psc.](http://www.cu.edu/psc)*

# **Step-by-Step Guide** *Using Hosted Catalogs for Shopping in CU Marketplace*

7. We recommend that you enter a unique shopping cart **Name** to easily identify or search for your

shopping cart. If Heather Hoyer ▼  $\bigstar$  Action Items Notifications Mørketplace you do, click the **Update** button to Shop  $\,$  My Carts and Orders  $\,$  Open My Active Shopping Cart  $\sim$ Cart - Draft Requisition save your © Continue Shopping shopping cart's Shopping Cart for Heather Hoyer 4 Item(s) fo new name. estimated tax shir Name this cart: WOW pens Add Speedtype/Shipping/etc ◫ **A** | © Help | Empty cart Have you made changes? Update Perform an action on (0 items sele

### Step #2: Finalize shopping cart

- 1. Click the **Add Speedtype/Shipping/etc.** button located in the upper right corner.
- 2. Navigation tabs appear at the top of the page and the error icon  $\blacksquare$  highlights where your attention is needed. You can click on the tab to navigate to the section and provide information.

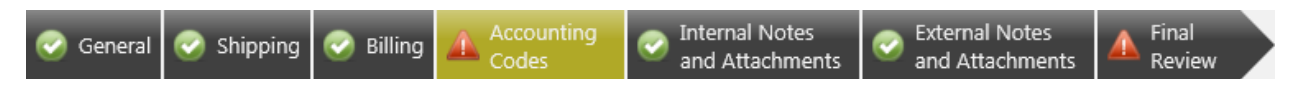

An error message also displays next to the field missing required information.

#### SHIPPING INFORMATION

If you have set a Ship To default in your profile, you only need to come here if you want to change your default shipping address for this SPO.

- 3. Click the **Shipping** tab.
- 4. Click the **edit** button to the right of the **Ship To** field.
- 5. Use the dropdown to select from addresses in your profile.

Or, search for a different shipping address by clicking the **click here** link. Then, click the **select from org addresses**  link and enter part of your address in the **Nickname/ Address Text** field. Select the appropriate address from the resulting list.

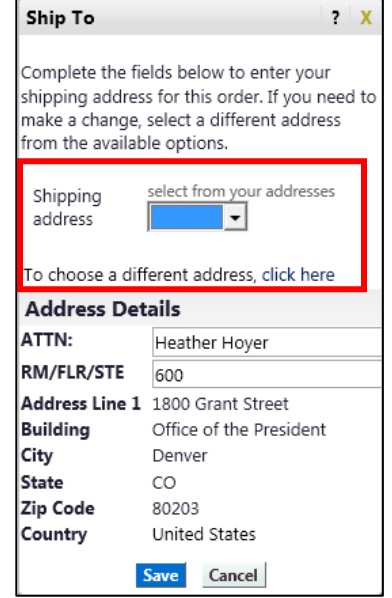

*Using Hosted Catalogs for Shopping in CU Marketplace*

6. Enter the attention (**ATTN**) and room/floor/suite (**RM/FL/STE**) information and click the **Save** button.

> Due to space limitations on the supplier's side, enter the **ATTN** and **RM/FL/STE** information as concisely as possible.

These fields can be used to enter other pertinent delivery information but keep in mind that the field truncates differently for different suppliers. Be brief!

#### ACCOUNTING INFORMATION

- 7. Click the **Accounting Codes** tab.
- 8. Click on the **Required field** link or the **edit** button to enter or search for the **SpeedType** and **Account**.
- 9. Enter the appropriate SpeedType using one of the following methods:
	- If you have set your SpeedType Profile, click the **Select**

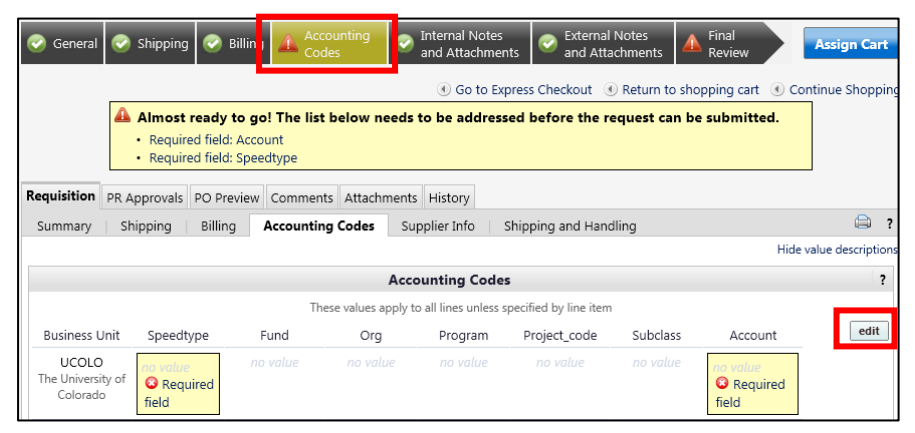

**from profile values** link to access your SpeedType list.

• Type the **SpeedType** and click the **recalculate/validate values** link to return the corresponding Fund, Org, Program or Project value values.

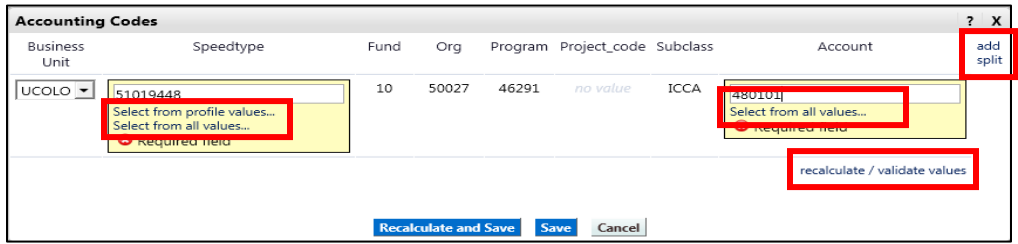

### **Step-by-Step Guide** *Using Hosted Catalogs for Shopping in CU Marketplace*

• If needed, click the **Select from all values….** link to search for the SpeedType using the **Custom Field Search**.

You can search by all or part of the SpeedType number (value) or description.

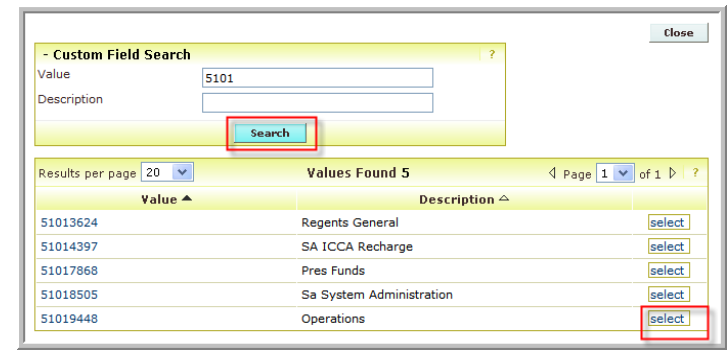

- 10. Type the **Account**, or click the **Select from all values….** link to search for the account using the **Custom Field Search**.
- 11. Click the **Save** button.
- 12. Click the **Internal Notes and Attachments** tab, if needed, to add notes to someone other than the supplier, such as the PSC purchasing agent or your financial approver.
- 13.Click the **External Notes and Attachments** tab, if needed, to add notes to or documents to be dispatched to the supplier with your resulting PO.
- 14.Click the **Final Review** tab to complete your review. If needed, click the **edit** button to make additional updates.

### Step #3: Submit shopping cart as a requisition

(You must have Requestor access in order to perform this step.)

- 1. Click the **Submit Order** button located in the upper right corner.
- 2. A congratulatory message will appear, along with a summary of your requisition. CU Marketplace will send an email notification to the Approver(s).

#### Step #4: Receive appropriate approvals, if needed

After the Requestor submits your shopping cart as a requisition:

• For requisitions \$5,000 or less – CU Marketplace converts your requisition into a PO and communicates your PO to the supplier to place your order.

# *Using Hosted Catalogs for Shopping in CU Marketplace*

• For requisitions over \$5,000 – CU Marketplace routes your requisition for financial approval. Financial approval is given by an individual with a fiscal role on the SpeedType (except Officer) who is also a CU Marketplace Approver. After financial approval is obtained, CU Marketplace routes your requisition for PSC approval. Once approved by the PSC, your requisition will convert into a PO. The Requestor will receive an email notification from CU Marketplace. Your PO is communicated to the supplier to place your order.

### **PO Payment Procedure**

First, let's begin by reviewing the payment cycle illustrated on page 1:

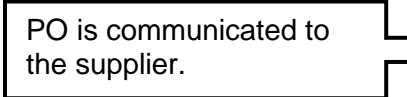

Supplier submits invoice(s) for payment.

Do online receiving to authorize invoice to pay.

Once your order is placed with a supplier, referencing your PO number, the supplier must submit an invoice to receive payment.

> If the PO total amount is over \$5,000, online receiving is required to authorize each invoice to pay – regardless of the dollar amount of the individual invoice.

If you receive the invoice prior to the Procurement Service Center (PSC), email the invoice to [APInvoice@cu.edu.](mailto:APInvoice@cu.edu)

An email notification is sent to the Requestor and any approvers once the invoice is entered as a voucher into CU Marketplace. You can then review the voucher online. The Requestor (or Receiver) should complete online receiving.

Do online receiving to authorize invoice(s) to pay:

1. Begin by accessing CU Marketplace via [your campus portal.](https://my.cu.edu/index.html) Locate your **CU Resources** section and, under the **Business Applications** area, select the **CU Marketplace** link.

# **Step-by-Step Guide** *Using Hosted Catalogs for Shopping in CU Marketplace*

2. Locate your PO using one of the following methods:

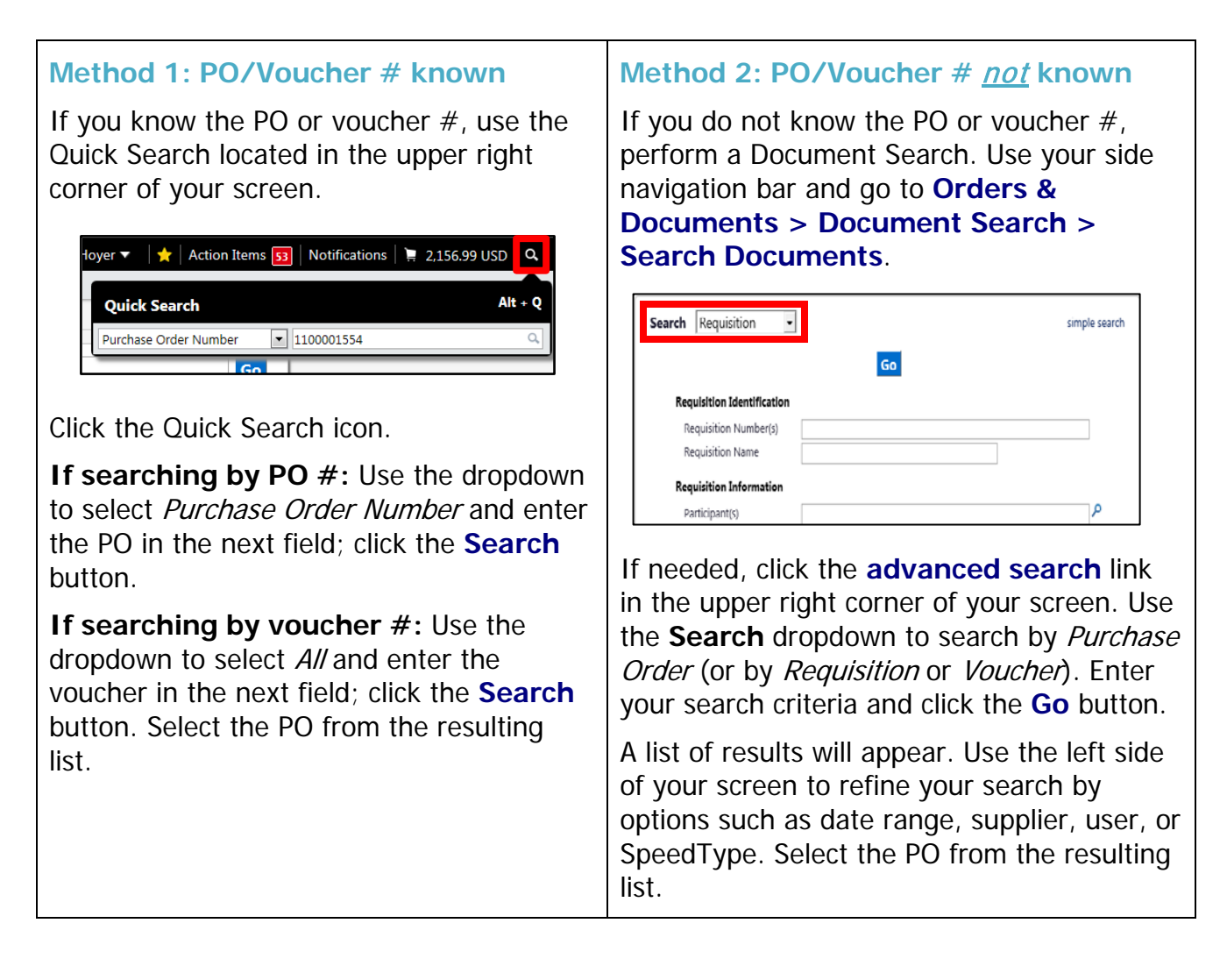

- 3. Once your PO is displayed, use the **Available Actions** dropdown (located in the upper right corner of the page) and select Create Quantity Receipt. Click the **Go** button.
- 4. On the **draft receipts** page, if needed:
	- Enter a unique **Receipt Name**.
	- Enter the **Packing Slip No.** and attach a scan of the packing slip for records purposes.

*Revised 05.13.15 Finance & Procurement Help Desk: 303.837.2161 For additional learning resources, visit [www.cu.edu/psc.](http://www.cu.edu/psc)*

*Using Hosted Catalogs for Shopping in CU Marketplace*

- 5. Record the items that arrived, or the portion of services performed, in the **Receipt Lines** section located in the bottom part of your screen.
	- Verify the **Quantity** of each line and update as needed.

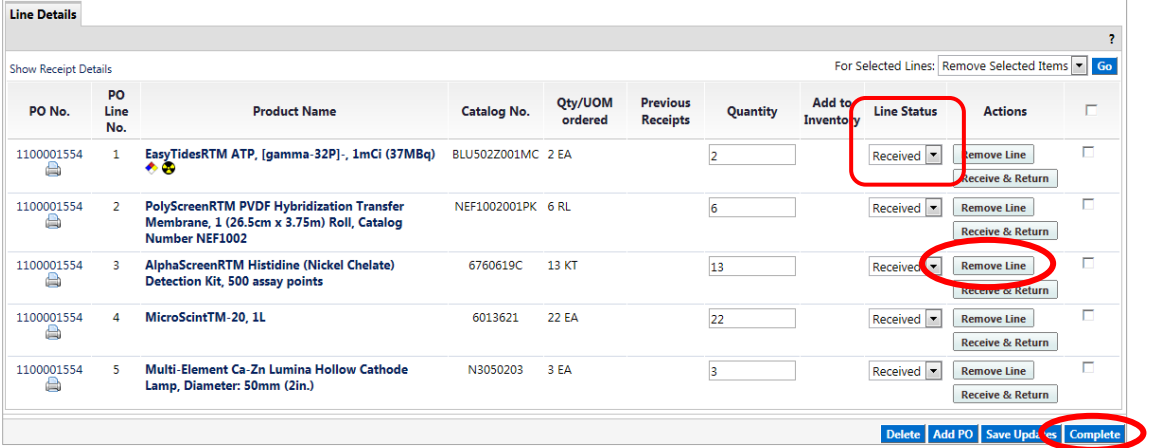

- If a line is not part of this receipt, remove it by clicking the **Remove Line** button.
- 6. Click the **Complete** button located in the lower right corner of the page.
- 7. A confirmation page will appear noting the receipt and PO numbers.

In some cases, a supplier might send multiple shipments to fulfill one PO. For example, an item could be on backorder, or a large order might be shipped in multiple boxes which could be separated during shipping. Because of this, it is possible to perform receiving more than once on a given PO.

*Revised 05.13.15 Finance & Procurement Help Desk: 303.837.2161 For additional learning resources, visit [www.cu.edu/psc.](http://www.cu.edu/psc)*